## **Cooroy Golf Club**

## **New Golf Software and Member Portal Launch**

#### **Access**

You access the new golf competition management software and online golf bookings through the Member Portal using a secure login.

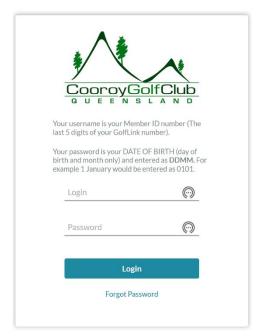

Simply go to the Member page of our website at <a href="https://www.cooroygolf.com.au">www.cooroygolf.com.au</a> and *click* on the **Member Login** *link*.

We recommend you bookmark the login page for future access.

Your username (login) is your member ID number – the last five digits of your GolfLink number.

Your Password is the day and month of your birthday, for example, if your birthday is 14 May then your Password is 1405. You can change your password after initial login under My Profile.

#### **Member Portal**

A successful login presents the Member Portal Home page. You navigate by using either the menu bar at the top or by *clicking* on a home page tile e.g. My Tee Times or Handicap.

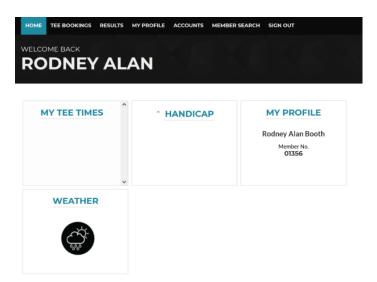

The portal allows a member to:

- View and update personal details.
- Make an online booking for a golf competition. NOTE: Social bookings are not available online and you cannot book a hire cart online.
- View their **handicap record**.
- View their **member accounts**. This feature will not be fully operational until we implement the new bar Point of Sales (POS) system early next year.
- View the BOM weather map.

We encourage you to review your details under **My Profile** and update information as necessary. You cannot change Full Name or information under the heading Secure Details.

A directory of members is available via the **Member Search** menu bar item. The default setting for 'Directory Privacy Settings' is 'Hidden' – that is, phone number/s and email are not displayed in the directory. If you are comfortable displaying your phone and email detail in the directory, you can change the privacy setting to 'Visible'.

# **Directory Privacy Settings**

| You can restrict which of your contact details will be visible to other club members who search for you on the Member Search page. However, contact details that are disabled fields have been marked as always visible by your club manager. |          |         |          |
|----------------------------------------------------------------------------------------------------|----------|---------|----------|
| Phone:                                                                                                    | Hidden ~ | Email1: | Hidden v |
| Mobile:                                                                                                    | Hidden V |         |          |

# **Booking a Competition Tee Time**

To book a tee time select Tee Bookings from the menu bar or click on the My Tee Times tile.

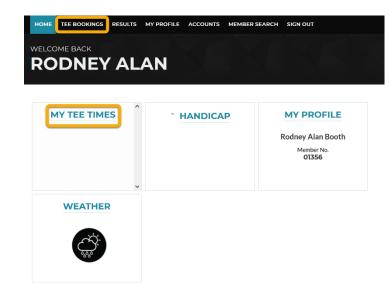

The system is mobile ready so display will adjust to the smaller screen. On mobile devices, select the Menu button and then Tee Bookings from that list.

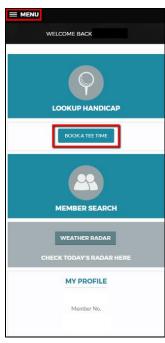

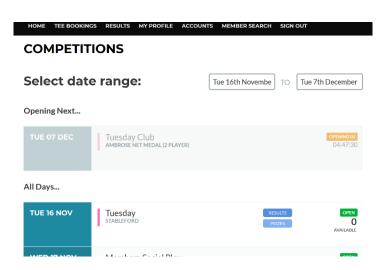

The Competitions page loads, displaying:

- name of Competition,
- status of Time Sheet and
- number of slots Available.

Select the day you wish to make a booking.

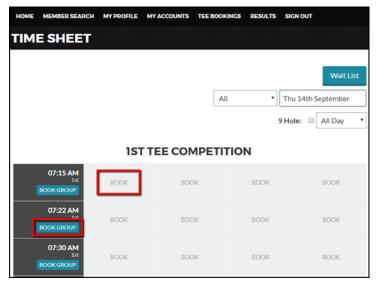

The Time Sheet page loads, time sheet Messages appear if applicable and Competition details are displayed.

You can filter from All to Only Available slots, along with All Day to either Morning or Afternoon.

Select Book on an individual time slot to make a single booking. **NOTE:** Booking a cart is not available online. If you want to book a cart you need to do so as you do now.

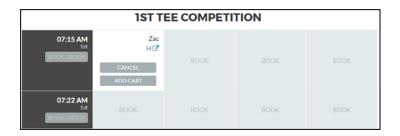

Select Book Group on a time slot to make multiple bookings. The Group Booking page loads and you are booked into Slot 1. **NOTE:** You must complete the booking within the Reservation time - HH:MM:SS field otherwise the player partner lists will need to be re-done.

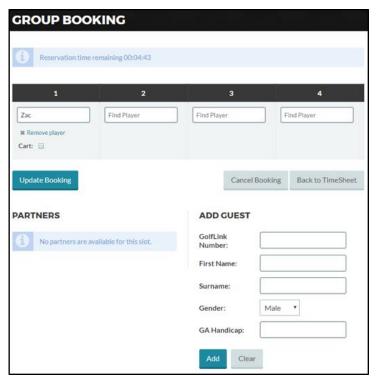

Click in the corresponding Slots and enter either a member number or part surname to search the member database.

Once selected you can add that player as a "Partner" by selecting Add Friend: they will then be added to the Partners list for future bookings.

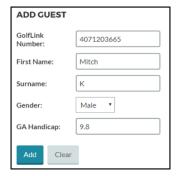

Depending on time sheet accessibility you can also Add Guest, a GolfLink number is preferred as it will speed up the check-in process on the day of play, select Add.

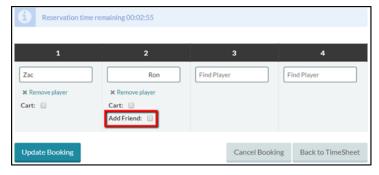

Once you have completed adding or editing playing partners select Update Booking.
You can also Cancel Booking or simply Return to Time Sheet.

**NOTE:** - In team competitions, payers in slots 1 & 2, and 3 & 4 will be paired together. The low marker will be the swinger in a 3-player scenario.

## **New Scorecards**

The new golf software includes a new scorecard. Players indicate their gross score with a cross in the appropriate box, along with their written gross/stableford score for each hole in the Player area.

If you have picked up, players place a cross in the Pickup box for that hole. Scores greater than 10 may be marked by placing a cross in the +10 box, combined with another cross e.g., mark 2 and +10 to indicate 12.

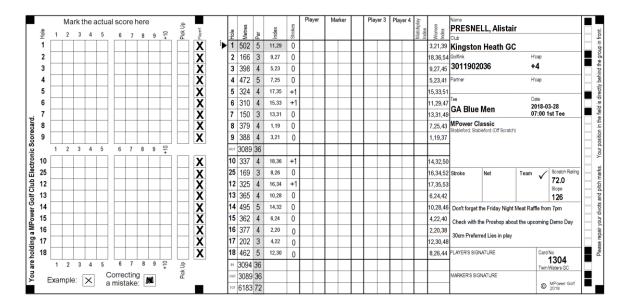

In a 4 Ball competition only Player 1 & Player 2 boxes display on a team card. Record the best score by placing an X against Player 1 or Player 2. If both players have the same score both Player 1 & Player 2 boxes can be marked.

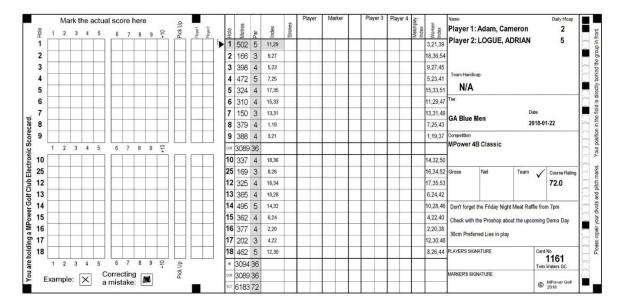